BENUTZERHANDBUCH

UHB DE 1922-1 331869

# Innenmodul NIBE VVM S320

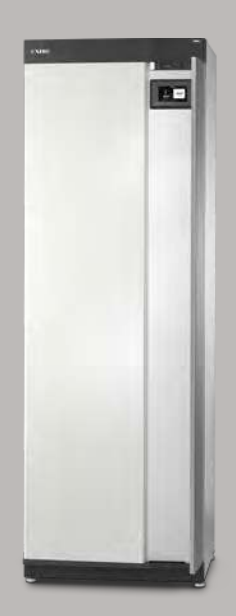

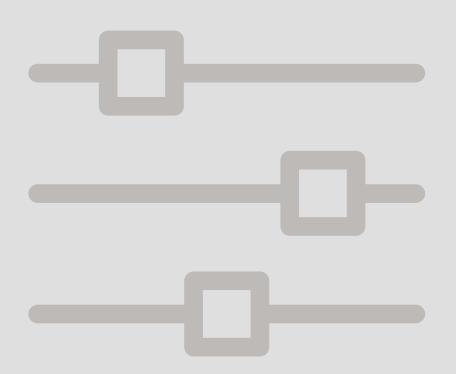

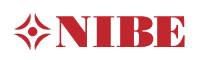

## Schnellanleitung

### NAVIGATION

#### Auswählen

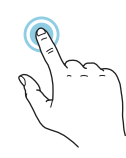

Die meisten Auswahlmöglichkeiten aktiveren Sie durch leichte Berührung des Displays.

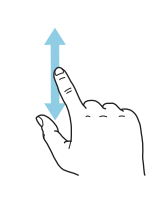

Scrollen

Bei Menüs mit mehreren Untermenüs sehen Sie weitere Informationen, indem Sie mit dem Finger nach oben oder unten wischen.

#### Blättern

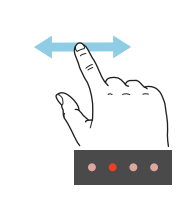

Die Punkte am unteren Rand weisen darauf hin, dass es mehrere Seiten gibt.

Zum Blättern zwischen den Seiten wischen Sie mit dem Finger nach links oder rechts.

#### **Smartquide**

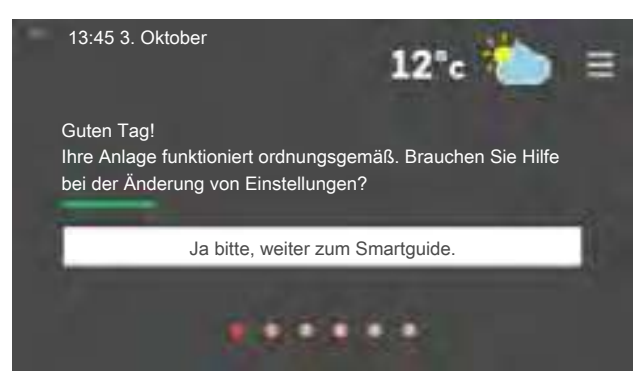

Der Smartguide hilft Ihnen mit Informationen zum aktuellen Status und ermöglicht einen einfachen Zugriff auf die häufigsten Einstellungen. Welche Informationen angezeigt werden, hängt von Ihrem jeweiligen Produkt und dem daran angeschlossenen Zubehör ab.

#### Erhöhen der Brauchwassertemperatur

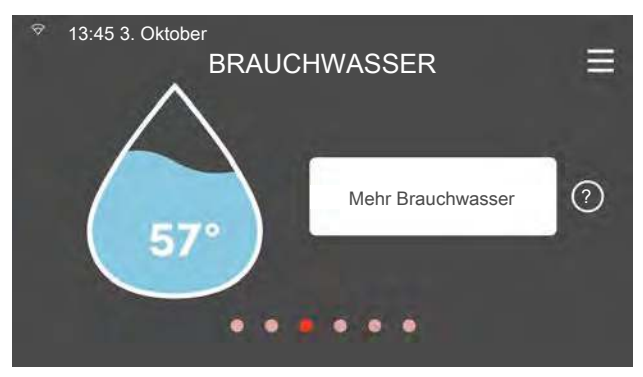

Hier können Sie die kurzzeitige Erhöhung der Brauchwassertemperatur auslösen oder anhalten.

#### Einstellen der Innenraumtemperatur

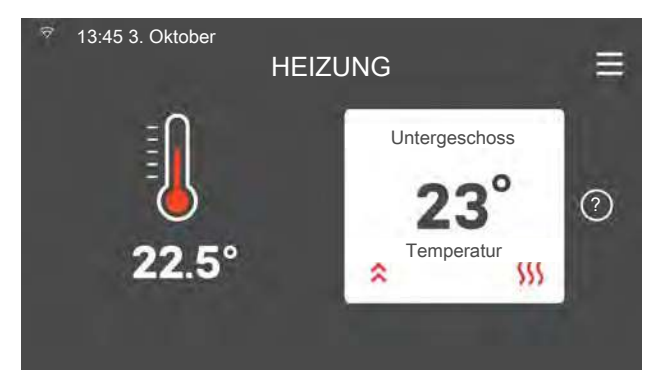

Hier können Sie die Temperatur des Klimatisierungssystems einstellen.

#### Produktübersicht

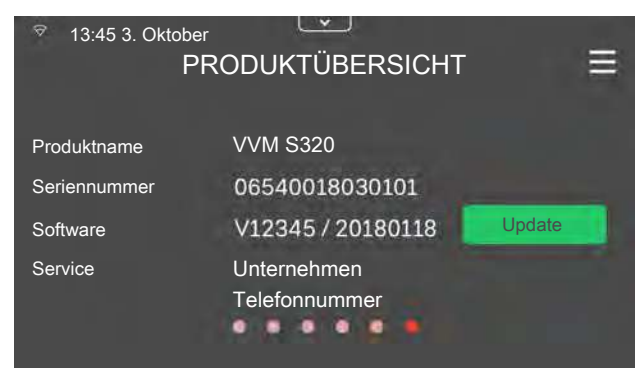

Hier finden Sie Angaben wie die Produktbezeichnung, die Seriennummer des Produkts, die Version der Software und den Service.

### BEI BETRIEBSSTÖRUNGEN

Beim Auftreten einer Betriebsstörung können Sie bestimmte Maßnahmen selbst ausführen, bevor Sie sich an den Installateur wenden. Zu Anweisungen siehe Abschnitt "Störungssuche".

# Inhaltsverzeichnis

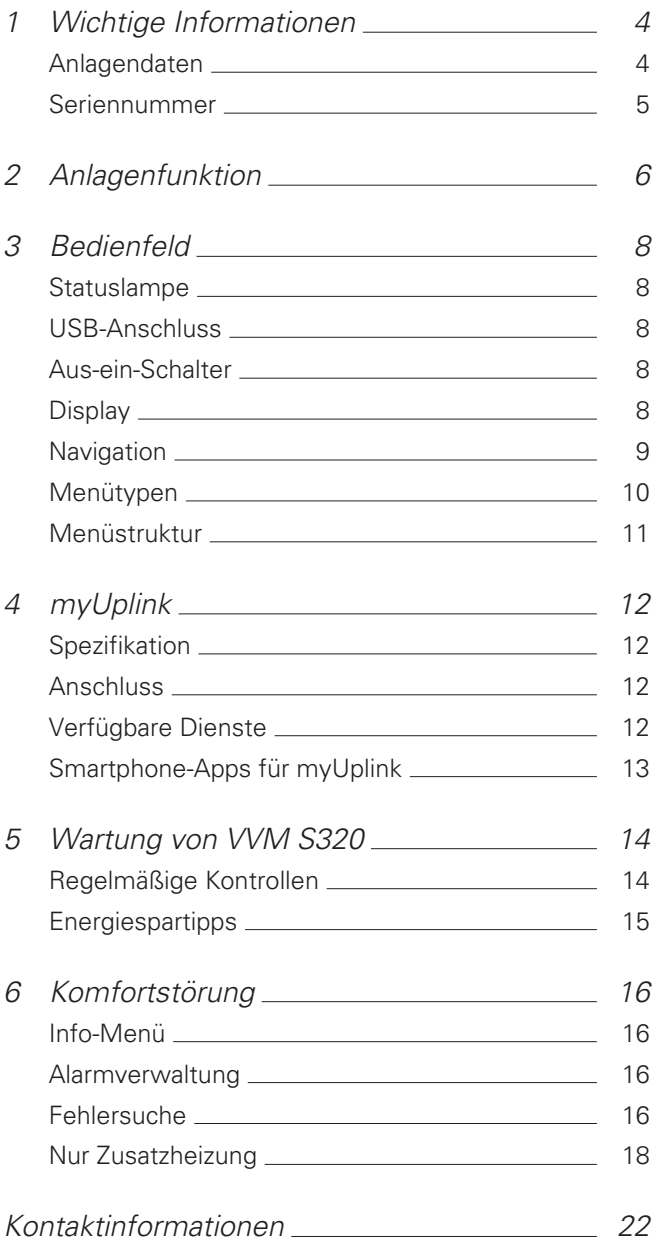

# 1 Wichtige Informationen

### <span id="page-3-0"></span>Anlagendaten

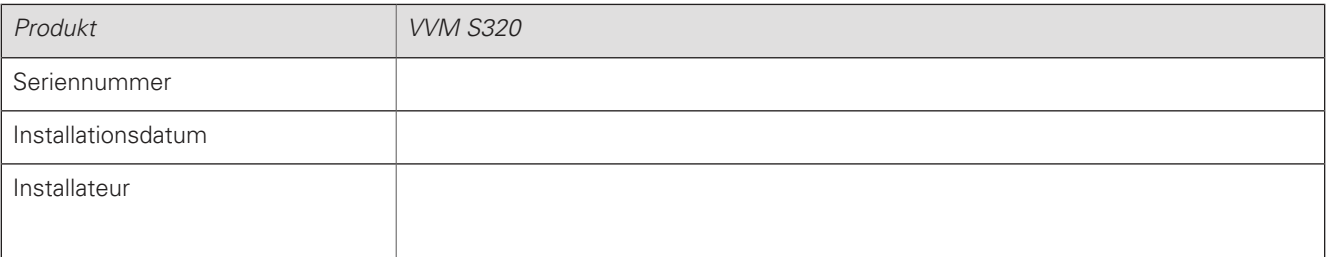

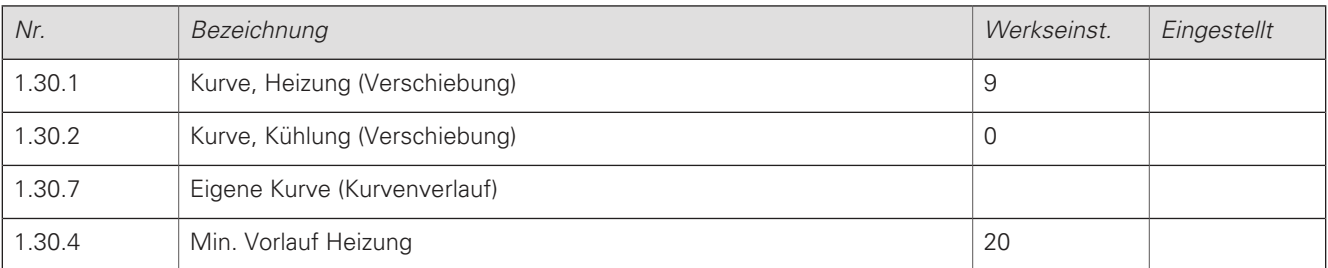

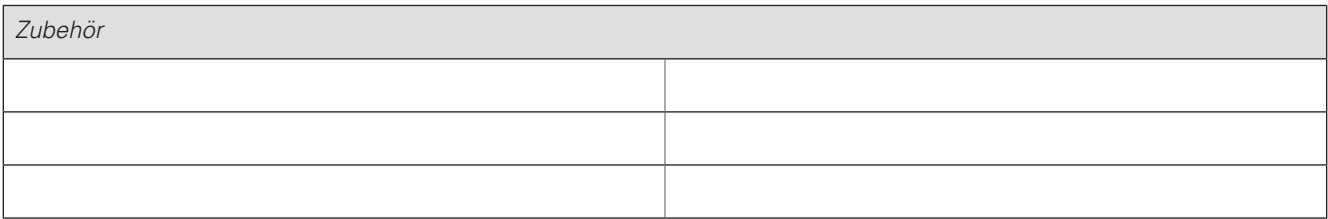

### DIE SERIENNUMMER IST STETS ANZUGEBEN.

Hiermit wird bescheinigt, dass die Installation gemäß den Anweisungen im NIBE-Installateurhandbuch sowie gemäß den geltenden Regeln ausgeführt wurde.

Datum

Unterschrift \_\_\_\_\_\_\_\_\_\_\_\_\_\_\_\_\_\_\_\_\_\_\_\_\_\_\_\_\_\_\_\_\_\_\_\_\_\_\_\_\_\_\_\_\_\_\_\_\_\_\_\_\_\_\_\_\_\_\_\_\_\_\_\_\_\_\_\_\_\_\_\_\_\_\_\_

### <span id="page-4-0"></span>Seriennummer

Die Seriennummer ist auf VVM S320 rechts unten, im Display auf der Startseite "Produktübersicht" und auf dem Typenschild angegeben.

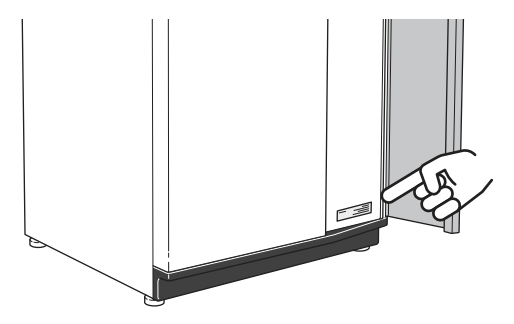

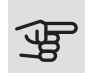

## **ACHTUNG!**

Die Seriennummer des Produkts (14-stellig) benötigen Sie im Service- und Supportfall.

# 2 Anlagenfunktion

<span id="page-5-0"></span>Eine Luft-/Wasserwärmepumpe nutzt die Außenluft, um Wohnraum zu beheizen. Die Umwandlung der in der Außenluft enthaltenen Energie in Heizenergie findet in drei unterschiedlichen Kreisen statt. Die in der Außenluft (1) enthaltene kostenlose Wärmeenergie wird zur Wärmepumpe übertragen. Im Kältemittelkreis (2) hebt die Wärmepumpe die auf einem niedrigen Temperaturniveau befindliche Wärmeenergie auf ein höheres Temperaturniveau. Im Heizkreis (3) wird die Wärme im gesamten Gebäude verteilt.

Die Temperaturen sind nur als Beispiel zu verstehen und können je nach Installation und Jahreszeit abweichen.

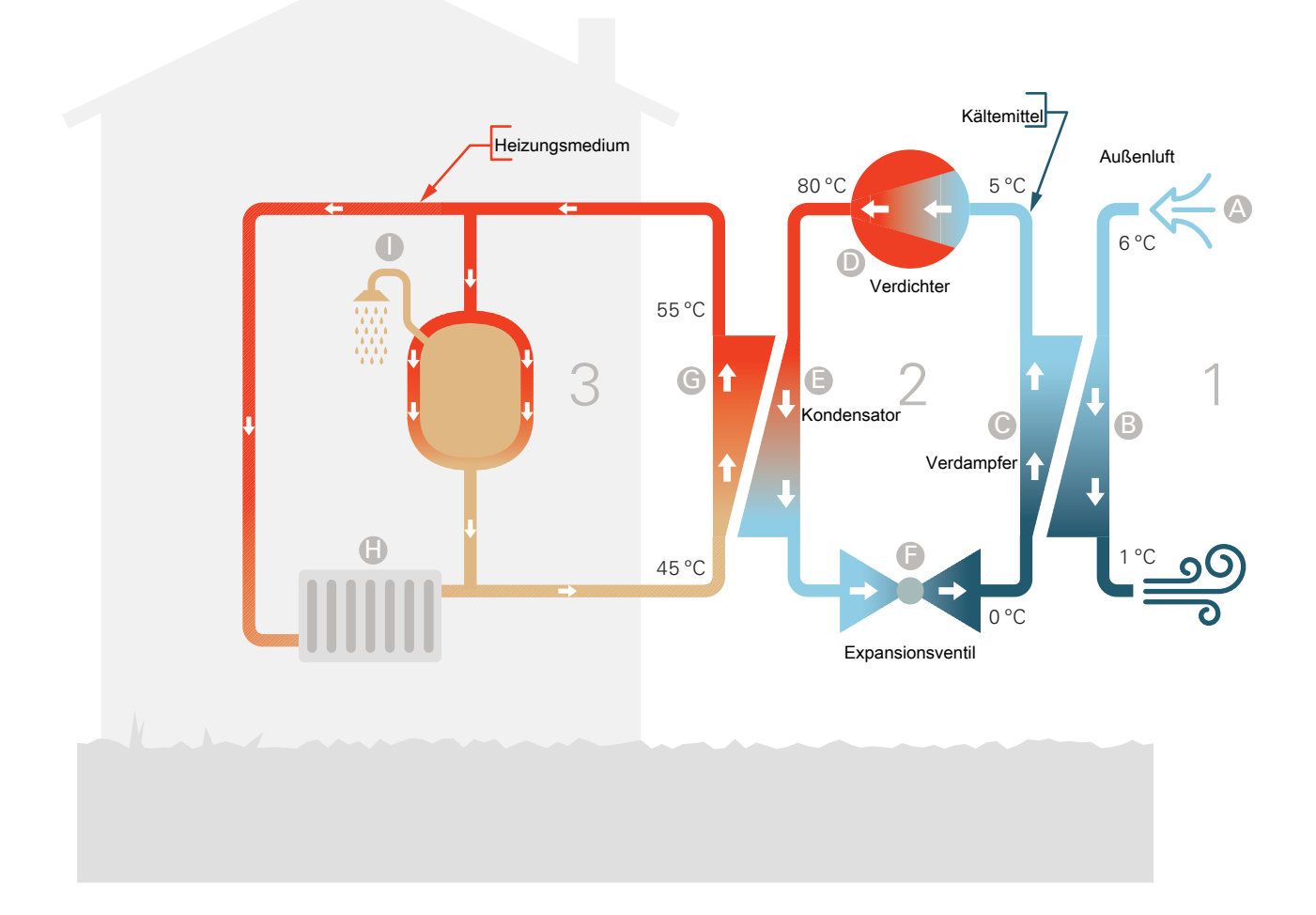

#### **Außenluft**

- Die Außenluft wird von der Wärmepumpe angesaugt. **A**
- Der Ventilator leitet anschließend Luft zum Verdampfer der Wärmepumpe. Hier gibt die Luft Wärmeenergie an das Kältemittel ab, wobei die Lufttemperatur sinkt. Danach wird die kalte Luft aus der Wärmepumpe geblasen. **B**

#### **Kältemittelkreis**

- In einem geschlossenen System in der Wärmepumpe zirkuliert ein Gas, ein Kältemittel, das ebenfalls durch den Verdampfer strömt. Das Kältemittel besitzt einen sehr niedrigen Siedepunkt. Im Verdampfer nimmt das Kältemittel Wärmeenergie von der Außenluft auf und beginnt zu sieden. **C**
- Das beim Sieden entstehende Gas wird in einen elektrisch angetriebenen Verdichter geführt und dort verdichtet. Bei der Gasverdichtung steigen Druck und Temperatur des Kältemittels von ca. 0 auf ca. 80 °C erheblich an. **D**
- Vom Verdichter wird das heiße und gasförmige Kältemittel in den Kondensator der Wärmepumpe gepresst. Das Gas gibt dort Wärmeenergie an das Innenmodul ab, kühlt sich ab und kondensiert erneut zu Flüssigkeit. **E**
- Da weiterhin ein hoher Druck vorliegt, muss das Kältemittel durch ein Expansionsventil strömen. Hier wird der Druck gesenkt und das Kältemittel nimmt wieder seine ursprüngliche Temperatur an. Das Kältemittel hat nun einen Zyklus durchlaufen. Es wird erneut in den Verdampfer geleitet und der Prozess wiederholt sich. **F**

#### **Heizkreis**

- Die vom Kältemittel im Kondensator abgegebene Wärmeenergie wird vom Wasser (Heizungsmedium) des Innenmoduls aufgenommen, das sich dabei auf ca. 55°C erwärmt (Vorlauftemperatur). **G**
- Das Heizungsmedium zirkuliert in einem geschlossenen System und transportiert die Wärmeenergie des erwärmten Wassers zu den Heizkörpern bzw. zur Fußbodenheizung. **H**
- Der integrierte Rohrwärmetauscher des Innenmoduls befindet sich im Heizkesselteil. Das warme Heizwasser hebt die Brauchwassertemperatur an. **I**

# 3 Bedienfeld

<span id="page-7-0"></span>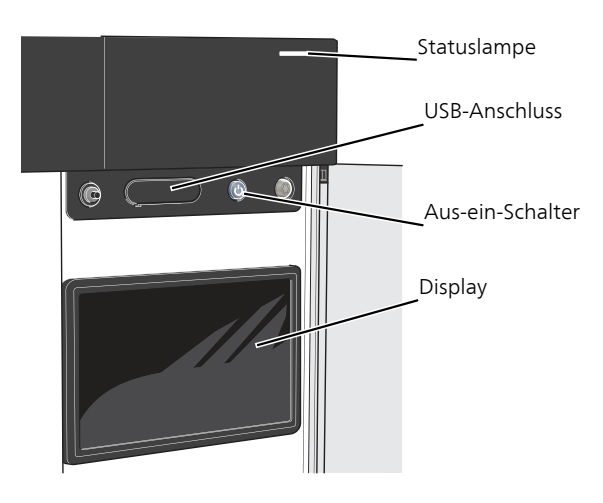

### <span id="page-7-1"></span>Statuslampe

Die Statuslampe zeigt den Zustand der Anlage an. Diese:

- leuchtet bei normaler Funktion weiß.
- leuchtet gelb bei aktiviertem Notbetrieb.
- leuchtet rot bei ausgelöstem Alarm.
- leuchtet blau, wenn VVM S320 abgeschaltet ist.
- blinkt weiß, wenn es eine aktive Notiz gibt.

Wenn die Statuslampe rot leuchtet, finden Sie im Display Informationen und Vorschläge für geeignete Maßnahmen.

#### TIP! <u>: ; ;</u>

Diese Informationen erhalten Sie auch via myUplink.

### <span id="page-7-2"></span>USB-Anschluss

Oberhalb des Displays gibt es einen USB-Anschluss, der unter anderem zum Aktualisieren der Software dient. Klicken Sie unter [myuplink.com](www.myuplink.com) auf die Registerkarte "Software", wenn Sie die neueste Version für Ihre Anlage herunterladen wollen.

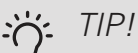

Wenn Sie das Produkt in das Netzwerk integrieren, lässt sich die Software ohne USB-Anschluss aktualisieren. Siehe Abschnitt "[myU](#page-11-0)[plink](#page-11-0)".

## <span id="page-7-3"></span>Aus-ein-Schalter

Der Aus-ein-Schalter hat drei Funktionen:

- Starten
- Abschalten
- Aktivieren des Reservebetriebs

Zum Starten betätigen Sie einmal den Aus-ein-Schalter.

Zum Abschalten oder Neustarten betätigen Sie einmal den Aus-ein-Schalter. Dann wird ein Menü mit verschiedenen Auswahlmöglichkeiten angezeigt.

Für ein "hartes Abschalten" halten Sie den Aus-ein-Schalter 5 s lang gedrückt.

<span id="page-7-4"></span>Zum Aktivieren des Reservebetriebs bei Abschaltung von VVM S320 halten Sie den Aus-ein-Schalter 5 s lang gedrückt. (Der Reservebetrieb wird durch einmaliges Drücken deaktiviert.)

### **Display**

Auf dem Display erscheinen Anweisungen, Einstellungen und Betriebsinformationen.

### <span id="page-8-0"></span>Navigation

VVM S320 hat einen Touchscreen, über den sich die gesamte Navigation durch Berühren und Wischen mit dem Finger erledigen lässt.

### AUSWÄHLEN

Die meisten Auswahlmöglichkeiten aktiveren Sie durch leichte Berührung des Displays.

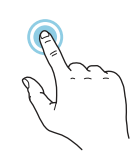

### BLÄTTERN

Die Punkte am unteren Rand weisen darauf hin, dass es mehrere Seiten gibt.

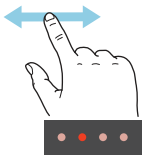

Zum Blättern zwischen den Seiten wischen Sie mit dem Finger nach links oder rechts.

### SCROLLEN

Bei Menüs mit mehreren Untermenüs sehen Sie weitere Informationen, indem Sie mit dem Finger nach oben oder unten wischen.

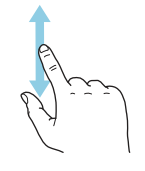

### ÄNDERUNG EINER EINSTELLUNG

Drücken Sie auf die zu ändernde Einstellung.

Wenn es sich um ein Aus- oder Einschalten handelt, erfolgt die Änderung mit dem Berühren.

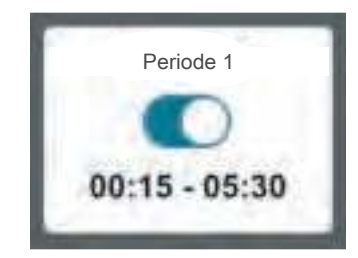

Falls es mehrere mögliche Werte gibt, erscheint ein Auswahlrad, auf dem sich durch Hoch- oder Runterdrehen der gewünschte Wert finden lässt.

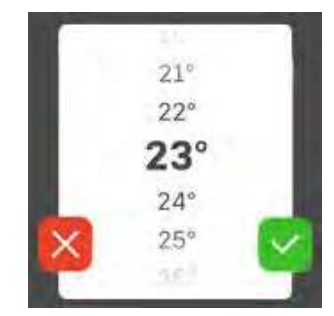

Zum Speichern der Änderung drücken Sie V; und wenn Sie die Änderung nicht ausführen wollen, drücken Sie .

### WERKSEITIGE VOREINSTELLUNG

Die Werte nach Werkseinstellung sind mit \* markiert.

Ihr Installateur kann andere Werte eingestellt haben, die für Ihre Anlage besser geeignet sind.

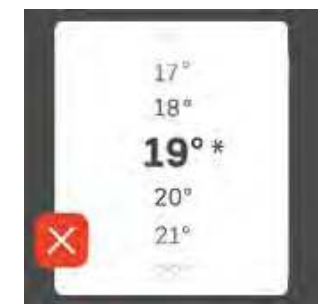

### HILFEMENÜ

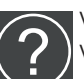

Viele Menüs enthalten ein Symbol, das auf die Verfügbarkeit einer zusätzlichen Hilfe hinweist.

Zum Aufrufen des Hilfetexts drücken Sie auf das Symbol.

Damit Ihnen der gesamte Text angezeigt wird, müssen Sie mit dem Finger wischen.

## <span id="page-9-0"></span>Menütypen

### STARTBILDER

### **Smartguide**

Der Smartguide hilft Ihnen mit Informationen zum aktuellen Status und ermöglicht einen einfachen Zugriff auf die häufigsten Einstellungen. Welche Informationen angezeigt werden, hängt von Ihrem jeweiligen Produkt und dem daran angeschlossenen Zubehör ab.

Wählen Sie eine Alternative aus, und drücken Sie sie, damit Sie fortfahren können. Die Anweisungen auf dem Display unterstützen Sie bei der Auswahl der richtigen Alternative oder informieren Sie darüber, was geschieht.

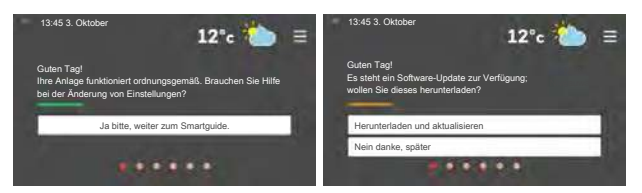

### Funktionsseiten

Auf den Funktionsseiten finden Sie Informationen zum aktuellen Status; hier können Sie auch einfach auf die häufigsten Einstellungen zugreifen. Welche Funktionsseiten angezeigt werden, hängt von Ihrem jeweiligen Produkt und dem daran angeschlossenen Zubehör ab.

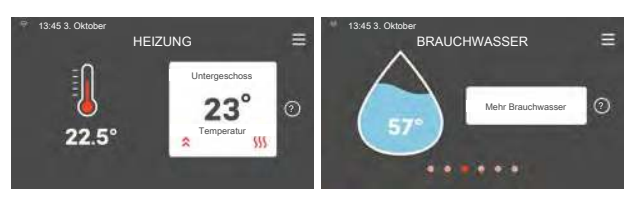

Zum Blättern zwischen den Funktionsseiten wischen Sie mit dem Finger nach links oder rechts.

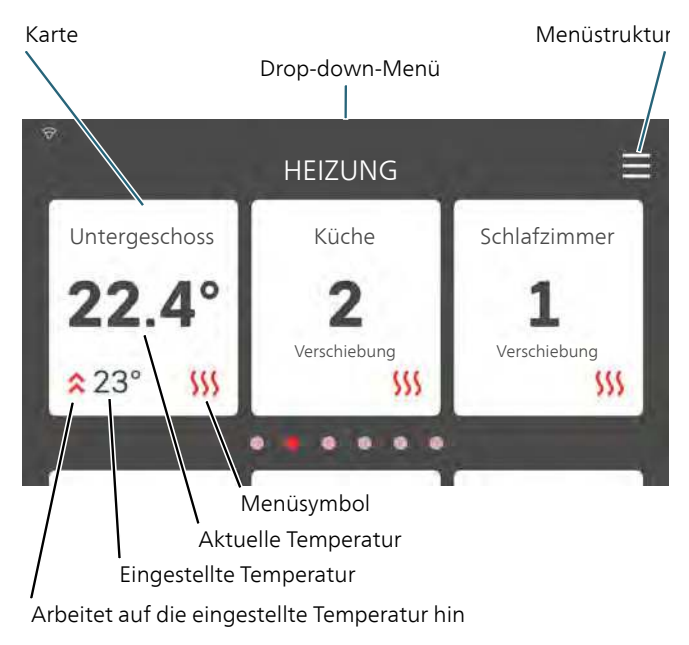

Zum Einstellen des gewünschten Wertes drücken Sie auf die Karten. Auf manchen Funktionsseiten werden Ihnen weitere Karten angezeigt, wenn Sie nach oben oder nach unten wischen.

### Produktübersicht

Bei bestimmten Servicefragen kann es hilfreich sein, wenn die Produktübersicht angezeigt wird. Diese finden Sie auf den Funktionsseiten.

Hier finden Sie Angaben wie die Produktbezeichnung, die Seriennummer des Produkts, die Version der Software und den Service.

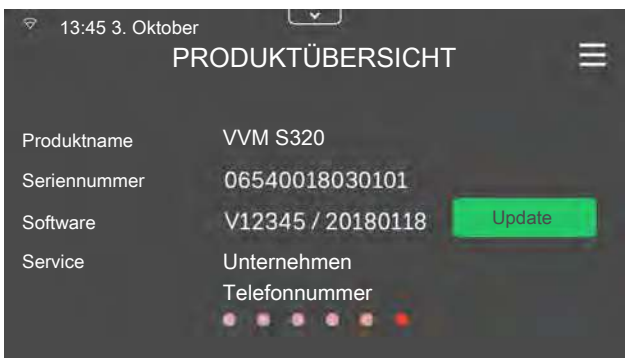

### Drop-down-Menü

Von den Startseiten aus erreichen Sie ein weiteres Fenster mit zusätzlichen Informationen, indem Sie ein Drop-down-Menü herabziehen.

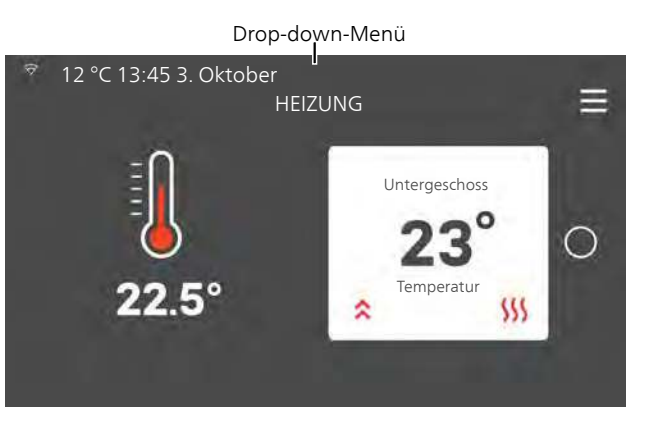

Das Drop-down-Menü zeigt den aktuellen Status von VVM S320, welche Teile in Betrieb sind und was VVM S320 derzeit ausführt.

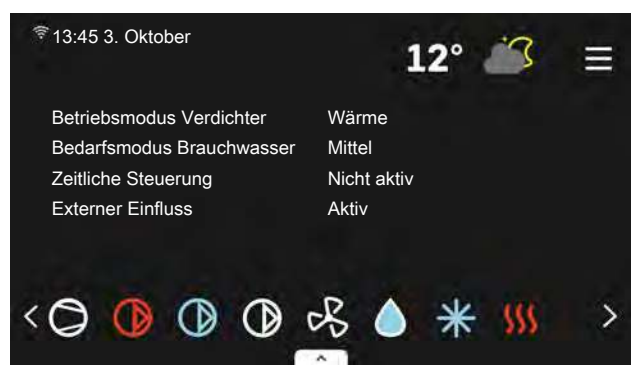

Weitere Informationen zur jeweiligen Funktion werden angezeigt, wenn Sie auf die Icons am unteren Rand des Menüs drücken.

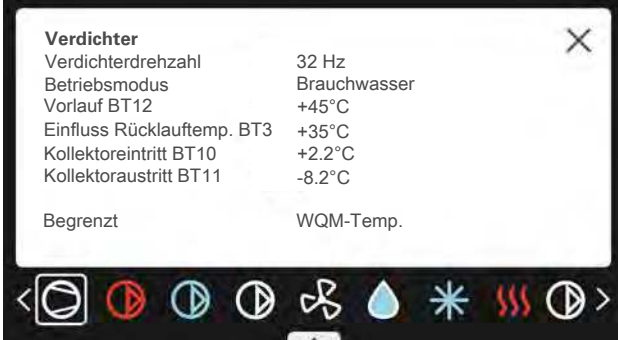

### MENÜSTRUKTUR UND INFORMATIONEN

In der Menüstruktur finden Sie sämtliche Menüs; hier können Sie auch erweiterte Einstellungen vornehmen.

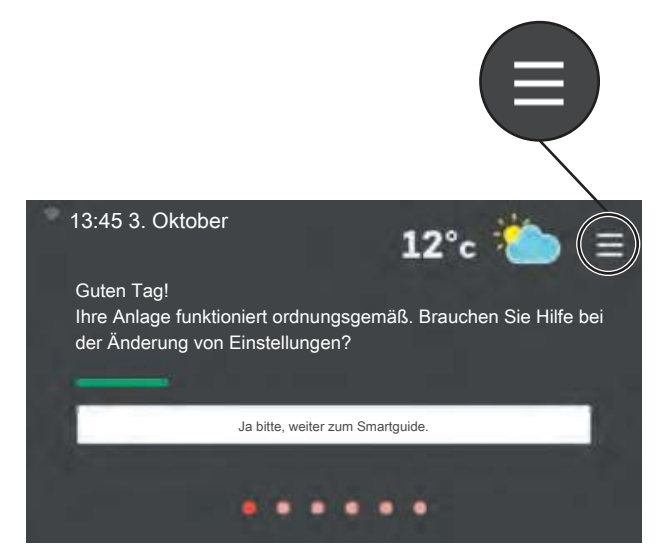

Mithilfe von "X" kehren Sie stets zu den Startbildern zurück.

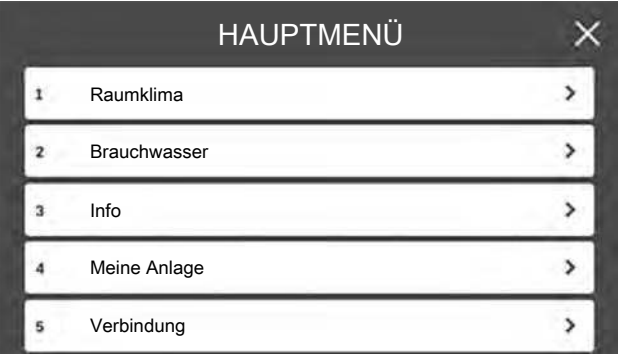

## <span id="page-10-0"></span>Menüstruktur

### MENÜSTRUKTUR

Die Menüstruktur besteht aus acht Hauptmenüs.

### Menü 1 – Raumklima

Hier können Sie die Innenraumtemperatur und die Ventilation einstellen (Zubehör erforderlich).

### Menü 2 – Brauchwasser

Hier werden Einstellungen zum Brauchwasserbetrieb vorgenommen.

### Menü 3 – Info

Hier können Sie aktuelle Informationen zum Betrieb ablesen; außerdem finden Sie Protokolle mit älteren Informationen.

### Menü 4 – Meine Anlage

Hier stellen Sie Datum, Sprache, Betriebsmodus usw. ein.

### Menü 5 – Verbindung

Hier schließen Sie Ihre Anlage an myUplink an und nehmen Netzwerkeinstellungen vor.

### Menü 6 – Zeitsteuerung

Hier können Sie verschiedene Teile der Anlage nach Zeit programmieren.

### Menü 7 – Installateureinstellungen

Hier werden erweiterte Einstellungen vorgenommen. Dieses Menü ist nur für Installateure oder Servicetechniker vorgesehen.

### Menü 8 – USB

Dieses Menü erscheint, wenn ein USB-Stick angeschlossen wird. Hier können Sie beispielsweise die Software aktualisieren.

# 4 myUplink

<span id="page-11-0"></span>Mit myUplink können Sie das Raumklima steuern – wo und wann Sie wollen. Im Falle einer Betriebsstörung meldet sich der Alarm direkt per Mail oder mit einer Push-Nachricht an die myUplink-App, was kurzfristige Maßnahmen ermöglicht.

Weitere Informationen finden Sie hier: [myuplink.com.](www.myuplink.com)

### **P** ACHTUNG!

Bevor Sie myUplink nutzen können, muss das Produkt installiert und gemäß den Vorgaben im Installateurhandbuch eingestellt worden sein.

### <span id="page-11-1"></span>Spezifikation

myUplink benötigt Folgendes, damit es mit VVM S320 kommunizieren kann:

- ein WLAN oder ein Netzwerkkabel
- einen Internetanschluss, mit dem VVM S320 verbunden werden kann
- <span id="page-11-2"></span>• Konto auf [myuplink.com](www.myuplink.com)

Wir empfehlen unsere Smartphone-Apps für myUplink.

### Anschluss

Wenn Sie nicht bereits ein Konto haben, registrieren Sie sich in der App oder auf [myuplink.com](www.myuplink.com).

### STELLE VERBINDUNG ZUM SYSTEM HER

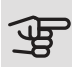

### **P** ACHTUNG!

Vor einem Anschluss an myUplink müssen Sie die Art des Anschlusses auswählen (per Kabel/WLAN), und zwar im Menü 5.2.1 beziehungsweise 5.2.2.

Nach der erstmaligen Anmeldung verknüpfen Sie Ihre Anlage mit Ihrem registrierten Konto. Rufen Sie [myuplink.com](www.myuplink.com) auf, und befolgen Sie die Anweisung in der App oder auf der Website.

### BENUTZER TRENNEN

Sie können Benutzer, die mit Ihrer Anlage verbunden sind, trennen:

Rufen Sie hierzu Menü 5.1 – myUplink auf.

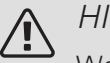

### HINWEIS!

Wenn Sie alle Benutzer getrennt haben, kann niemand mehr die Anlage via myUplink überwachen oder steuern, bevor nicht ein erneuter Anschluss an diese erfolgt ist.

### <span id="page-11-3"></span>Verfügbare Dienste

myUplink ermöglicht den Zugang zu verschiedenen Serviceniveaus. Das Basisniveau ist im Preis enthalten; daneben sind gegen einen festen Jahresbetrag, der von den ausgewählten Funktionen abhängig ist, zwei Premium-Niveaus wählbar.

Im Basisniveau können Sie die Anlage überwachen, Alarme bearbeiten und Diagramme mit Daten des letzten Monats anzeigen lassen.

Wenn Sie auch ältere Daten oder Informationen auf der Grundlage weiterer Parameter erhalten und/oder Einstellungen ändern wollen, müssen Sie ein Premium-Angebot wählen.

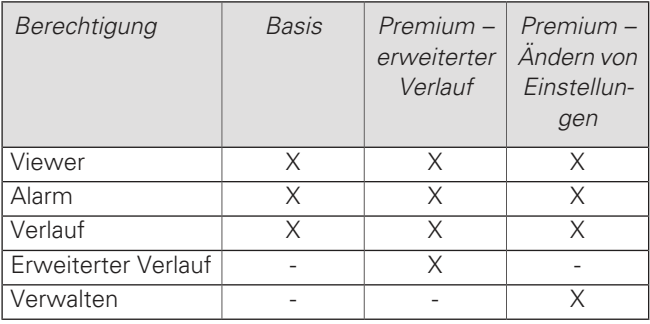

## <span id="page-12-0"></span>Smartphone-Apps für myUplink

Die Smartphone-Apps laden Sie kostenlos dort herunter, wo Sie auch üblicherweise Ihre Apps finden. Die Anmeldung in der App erfolgt mit denselben Kontoinformationen wie auf [myuplink.com.](www.myuplink.com)

# 5 Wartung von VVM S320

## <span id="page-13-0"></span>Regelmäßige Kontrollen

Ihr Innenmodul ist quasi wartungsfrei und erfordert nach der Inbetriebnahme lediglich minimale Unterhaltsmaßnahmen. Es wird jedoch empfohlen, die Anlage in regelmäßigen Abständen zu kontrollieren.

Im Falle einer Störung wird auf dem Display eine Betriebsstörungsmeldung in Form verschiedener Alarmtexte ausgegeben.

### SICHERHEITSVENTIL

VVM S320 ist mit zwei Sicherheitsventilen versehen: für den Brauchwasserspeicher und das Klimatisierungssystem.

Am Sicherheitsventil des Brauchwasserspeichers tritt nach der Brauchwasserentnahme bisweilen Wasser aus. Dies beruht auf der Tatsache, dass sich das in den Brauchwasserspeicher nachströmende Kaltwasser bei der Erwärmung ausdehnt. Der dadurch entstehende Druck öffnet das Sicherheitsventil. Das Sicherheitsventil des Klimatisierungssystems muss ganz geschlossen sein. An ihm darf normalerweise kein Wasser austreten.

Die Funktionsweise des Sicherheitsventils ist regelmäßig zu kontrollieren. Sie finden das Sicherheitsventil hinter der Inspektionsklappe an der Vorderseite. Führen Sie die Kontrolle wie folgt aus:

- 1. Öffnen Sie das Ventil.
- 2. Kontrollieren Sie, ob Wasser durch das Ventil strömt.
- 3. Schließen Sie das Ventil.
- 4. Kontrollieren Sie den Systemdruck, füllen Sie bei Bedarf auf.

### DRUCK KONTROLLIEREN

VVM S320 ist mit einem Manometer ausgestattet, das den Druck im Heizkreis anzeigt. Der Druck sollte zwischen 0,5 und 1,5 bar liegen, er schwankt jedoch bei Temperaturänderungen. Wenn der Druck oft auf 0 bar absinkt oder auf 2,5 bar ansteigt, sollten Sie Ihren Installateur mit einer Fehlersuche beauftragen.

### KLIMATISIERUNGSSYSTEM BEFÜLLEN

Wenn der Druck im Klimatisierungssystem zu niedrig ist, muss es befüllt werden. Wenden Sie sich hierzu an Ihren Installateur.

### KLIMATISIERUNGSSYSTEM ENTLÜFTEN

Bei einem wiederholten Auffüllen des Klimatisierungssystems oder wenn Luftgeräusche von der Inneneinheit abgegeben werden, kann eine Entlüftung des Systems erforderlich sein. Gehen Sie dabei wie folgt vor:

- 1. Unterbrechen Sie die Stromzufuhr zur Inneneinheit.
- 2. Entlüften Sie die Inneneinheit über die Entlüftungsventile und das restliche Klimatisierungssystem über dessen jeweilige Entlüftungsventile.
- 3. Das Befüllen und Entlüften wird so lange wiederholt, bis sämtliche Luft entwichen ist und die korrekten Druckverhältnisse herrschen.

Nach abgeschlossener Entlüftung muss das Klimatisierungssystem gegebenenfalls nachgefüllt werden.

## <span id="page-14-0"></span>Energiespartipps

Ihre Anlage soll Heizungs- bzw. Brauchwasserwärme erzeugen. Diese Vorgänge finden auf Grundlage der vorgenommenen Systemeinstellungen statt.

Zu den Faktoren, die den Energiebedarf beeinflussen, zählen u.a. Innenraumtemperatur, Brauchwasserverbrauch, Gebäudedämmung und Gesamtgröße der Fensterfläche. Die Lage des Hauses, z.B. Windeinfluss, wirkt sich ebenfalls aus.

Beachten Sie ebenfalls Folgendes:

- Öffnen Sie die Thermostatventile vollständig (mit Ausnahme der Zimmer, in denen ein kühleres Klima gewünscht wird). Die Thermostate drosseln den Volumenstrom im Heizsystem, was VVM S320 mit einer höheren Temperatur auszugleichen versucht. Dadurch muss das System mehr arbeiten und verbraucht auch entsprechend mehr Energie.
- Sie können die Betriebskosten während einer Abwesenheit senken, indem Sie Teile der Anlage nach Zeit steuern. Dies wird in Menü 6 "Zeitsteuerung" vorgenommen.
- Wenn Sie "Geringer Brauchwasserbedarf" einstellen, wird weniger Energie verbraucht.
- Sie können den Energiebedarf beeinflussen, indem Sie das Innenmodul mit verschiedenen Zusatzheizungen wie z.B. Solar-, Gas- oder Ölheizungen verbinden.

# 6 Komfortstörung

<span id="page-15-0"></span>In den allermeisten Fällen erkennt VVM S320 eine Betriebsstörung (die eine Einschränkung des Komforts bewirken kann) und zeigt diese per Alarm sowie Meldungen mit auszuführenden Maßnahmen auf dem Display an.

## <span id="page-15-1"></span>Info-Menü

<span id="page-15-2"></span>In Menü 3.1 (Betriebsdaten) im Menüsystem der Inneneinheit werden alle Messwerte der Inneneinheit angezeigt. Oftmals kann eine Kontrolle der Werte in diesem Menü dabei hilfreich sein, die Fehlerursache zu ermitteln.

### Alarmverwaltung 12 °C 13:45 3. Oktober  $12^\circ c$

Bei einem Alarm ist eine Betriebsstörung aufgetreten, und die Statuslampe leuchtet dauerhaft rot. Im Smartguide zum Display finden Sie weitere Informationen zum Alarm.

### ALARM

Bei einem Alarm mit roter Statuslampe ist eine Betriebsstörung aufgetre-

ten, die VVM S320 nicht selbsttätig beheben kann. Auf dem Display wird der Alarmtyp angezeigt. Außerdem kann der Alarm zurückgesetzt werden.

In vielen Fällen ist das Drücken von "Alarm zurücksetzen" ausreichend, damit das Produkt in den Normalbetrieb zurückkehrt. Wenn die Statuslampe nach Betätigen von "Alarm zurücksetzen" weiß leuchtet, liegt der Alarm nicht mehr vor. Wenn sie weiterhin rot leuchtet, besteht die Ursache des Problems weiterhin.

"Hilfsbetrieb" ist ein Reservebetriebstyp. Damit heizt die Anlage und/oder erzeugt Brauchwasserwärme, obwohl ein Problem vorliegt. Dabei kann es möglich sein, dass der Verdichter der Wärmepumpe nicht in Betrieb ist. In diesem Fall übernimmt eine eventuell vorhandene elektrische Zusatzheizung die Beheizung und/oder Brauchwasserbereitung.

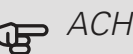

### **P** ACHTUNG!

"Hilfsbetrieb" auszuwählen bedeutet nicht, dass damit das Problem behoben worden wäre, welches den Alarm ausgelöst hat. Die Statuslampe leuchtet daher weiterhin rot.

Wird der Alarm nicht zurückgesetzt, beauftragen Sie Ihren Installateur mit der Ausführung der erforderlichen Maßnahmen.

<span id="page-15-3"></span>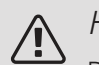

 $\equiv$ 

### HINWEIS!

Die Seriennummer des Produkts (14-stellig) benötigen Sie im Service- und Supportfall.

### Fehlersuche

Wird die Betriebsstörung nicht auf dem Display angezeigt, kann folgender Tipp hilfreich sein:

#### Grundlegende Maßnahmen

Kontrollieren Sie zunächst Folgendes:

- Gruppen- und Hauptsicherungen der Wohnung.
- FI-Schutzschalter für die Wohnung.
- Korrekt eingestellter Leistungswächter (wenn dieser installiert ist).

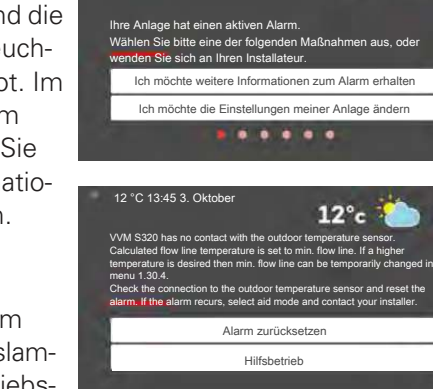

Brauchwasser mit niedriger Temperatur oder Brauchwasser nicht vorhanden.

- Geschlossenes oder gedrosseltes Brauchwasser-Einfüllventil.
	- Öffnen Sie das Ventil.
- Mischventil (sofern eins installiert ist) zu niedrig eingestellt.
	- Justieren Sie das Mischventil.
- VVM S320 in falschem Betriebsmodus.
	- Wechseln Sie in das Menü 4.1 (Betriebsmodus). Wenn der Modus "Auto" ausgewählt ist, legen Sie in Menü 7.1.10.2 einen höheren Wert für "Stopp Zusatzheizung" fest.
	- Wenn der Modus "Manuell" eingestellt ist, wählen Sie zusätzlich "Zusatzheizung" aus.
	- Die Brauchwasserbereitung erfolgt mit VVM S320 im Modus "Manuell". Wenn keine Luft-Wasser-Wärmepumpe vorhanden ist, muss "Zusatzheizung" aktiviert sein.
- Hoher Brauchwasserbedarf.
	- Warten Sie, bis das Brauchwasser erwärmt wurde. Eine vorübergehend erhöhte Brauchwassermenge kann auf der Startseite "Brauchwasser" und in Menü 2.1 aktiviert werden.
- Zu niedrige Brauchwassereinstellung.
	- Rufen Sie Menü 2.2 auf, und wählen Sie einen höheren Bedarfsmodus aus.
- Niedriger Brauchwasserverbrauch mit "Smart Control"-Funktion aktiv.
	- War der Brauchwasserverbrauch niedrig, erzeugt VVM S320 weniger Brauchwasser als normal. Starten Sie das Produkt neu.
- Zu niedrige oder keine Vorrangschaltung für Brauchwasser.
	- Rufen Sie Menü 7.1.10.1 auf und verlängern Sie den Zeitraum, in dem der Brauchwasserbereitung Vorrang eingeräumt wird. Hinweis: Durch eine Verlängerung des Zeitraums für die Brauchwasserbereitung verkürzt sich die Zeitspanne für die Wärmeerzeugung. Dadurch kann es zu einer niedrigeren bzw. schwankenden Raumtemperatur kommen.
- "Urlaub" ist in Menü 6.1 aktiviert.
	- Rufen Sie Menü 6.1 auf, und deaktivieren Sie.

#### Niedrige Raumtemperatur

- Geschlossene Thermostate in mehreren Räumen.
	- Bringen Sie die Thermostate in möglichst vielen Räumen in die maximale Stellung. Justieren Sie die Raumtemperatur über das Startbild, anstatt die Thermostate zu drosseln.
- VVM S320 in falschem Betriebsmodus.
	- Wechseln Sie in das Menü 4.1 (Betriebsmodus). Wenn der Modus "Auto" ausgewählt ist, legen Sie in Menü 7.1.10.2 einen höheren Wert für "Stopp Heizung" fest.
	- Wenn der Modus "Manuell" eingestellt ist, wählen Sie zusätzlich "Heizung" aus. Wenn dies nicht ausreicht, wählen Sie außerdem "Zusatzheizung" aus.
- Zu niedrig eingestellter Wert für die Heizungsregelung.
	- Rufen Sie das Startbild "Heizung" auf, und passen Sie die Parallelverschiebung der Heizkurve nach oben an. Wenn die Raumtemperatur nur bei warmer Witterung niedrig ist, muss möglicherweise der Heizkurvenverlauf in Menü 1.30.1 (Heizkurve) nach oben justiert werden.
- Zu niedrige oder keine Vorrangschaltung für Wärme.
	- Rufen Sie Menü 7.1.10.1 auf und verlängern Sie den Zeitraum, in dem der Wärmeerzeugung Vorrang eingeräumt wird. Hinweis: Durch eine Verlängerung des Zeitraums für die Wärmeerzeugung verkürzt sich die Zeitspanne für die Brauchwasserbereitung. Dadurch kann eine geringere Brauchwassermenge zur Verfügung stehen.
- "Urlaubsmodus" in Menü 6.1 aktiviert.
	- Rufen Sie Menü 6.1 auf, und deaktivieren Sie.
- Externer Schaltkontakt zur Änderung der Raumerwärmung aktiviert.
	- Kontrollieren Sie eventuelle externe Schaltkontakte.
- Luft im Klimatisierungssystem.
	- Entlüften Sie das Klimatisierungssystem.
- Geschlossene Ventile zum Klimatisierungssystem oder zur Wärmepumpe.
	- Öffnen Sie die Ventile. (Zum Auffinden der Ventile wenden Sie sich an Ihren Installateur.)

#### Hohe Raumtemperatur

- Zu hoch eingestellter Wert für die Heizungsregelung.
	- Rufen Sie das Startbild "Heizung" auf, und passen Sie die Parallelverschiebung der Heizkurve nach unten an. Wenn die Raumtemperatur nur bei kalter Witterung hoch ist, muss möglicherweise der Heizkurvenverlauf in Menü 1.30.1 (Heizkurve) nach unten justiert werden.
- Externer Schaltkontakt zur Änderung der Raumerwärmung aktiviert.
	- Kontrollieren Sie eventuelle externe Schaltkontakte.

### Niedriger Systemdruck

- Zu wenig Wasser im Klimatisierungssystem.
	- Befüllen Sie das Klimatisierungssystem mit Wasser und suchen Sie nach eventuellen Undichtigkeiten. Wenden Sie sich bei wiederholtem Nachfüllbedarf an Ihren Installateur.

### Der Verdichter der Luft-Wasser-Wärmepumpe startet nicht

- Es liegt kein Heizbedarf vor.
	- VVM S320 fordert weder Heizungs- noch Brauchwasserwärme an.
- <span id="page-17-0"></span>• Alarm ausgelöst.
	- VVM S320 vorübergehend blockiert, zu Einzelheiten siehe Menü 3.1 "Betriebsdaten".
	- Befolgen Sie die Anweisungen auf dem Display.

### Nur Zusatzheizung

Wenn Sie den Fehler nicht beheben können und das Haus nicht beheizt wird, können Sie die Anlage im Modus "Nur Zusatzheizung" betreiben, während Sie auf technische Hilfe warten. Dabei wird zur Wärmeerzeugung im Haus lediglich die Zusatzheizung verwendet.

### UMSCHALTEN DER ANLAGE IN DEN ZUSATZHEIZUNGSMODUS

- 1. Gehen Sie zum Menü 4.1 Betriebsmodus.
- 2. Wählen Sie "Nur Zusatzheizung" aus.
- 3. Kehren Sie in die Hauptmenüs zurück.

### **P** ACHTUNG!

Bei einer Inbetriebnahme ohne NIBE-Luft- /Wasserwärmepumpe kann der Alarm Kommunikationsfehler auf dem Display erscheinen.

Der Alarm wird zurückgesetzt, wenn die aktuelle Wärmepumpe in Menü 7.3.2 ("Eingebaute Energiequelle/Wärmepumpe") deaktiviert wird.

### <span id="page-18-0"></span>Kontaktinformationen

KNV Energietechnik GmbH Gahberggasse 11, 4861 Schörfling Tel: +43 (0)7662 8963-0 mail@knv.at [knv.at](www.knv.at)

NIBE Energy Systems Oy Juurakkotie 3, 01510 Vantaa Tel: +358 (0)9 274 6970 info@nibe.fi [nibe.fi](www.nibe.fi)

#### GREAT BRITAIN GREAT BRITAIN NETHERLANDS NORWAY

NIBE Energy Systems Ltd 3C Broom Business Park, Bridge Way, S41 9QG Chesterfield Tel: +44 (0)845 095 1200 info@nibe.co.uk [nibe.co.uk](www.nibe.co.uk)

Al. Jana Pawla II 57, 15-703 Bialystok bld. 8, Yuliusa Fuchika str. NIBE-BIAWAR Sp. z o.o. Tel: +48 (0)85 66 28 490 [biawar.com.pl](www.biawar.com.pl)

#### AUSTRIA CZECH REPUBLIC DENMARK

Družstevní závody Dražice - strojírna Vølund Varmeteknik A/S s.r.o. Dražice 69, 29471 Benátky n. Jiz. Tel: +420 326 373 801 nibe@nibe.cz [nibe.cz](www.nibe.cz)

Rue du Pou du Ciel, 01600 Reyrieux Tel: +49 (0)5141 75 46 -0 NIBE Energy Systems France SAS Zone industrielle RD 28 Tél: 04 74 00 92 92 info@nibe.fr [nibe.fr](www.nibe.fr)

Energieweg 31, 4906 CG Oosterhout Brobekkveien 80, 0582 Oslo NIBE Energietechniek B.V. Tel: +31 (0)168 47 77 22 info@nibenl.nl [nibenl.nl](www.nibenl.nl)

POLAND RUSSIA SWEDEN EVAN 603024 Nizhny Novgorod Tel: +7 831 419 57 06 kuzmin@evan.ru [nibe-evan.ru](http://www.nibe-evan.ru)

Industrivej Nord 7B, 7400 Herning Tel: +45 97 17 20 33 info@volundvt.dk [volundvt.dk](www.volundvt.dk)

#### FINLAND FRANCE GERMANY

NIBE Systemtechnik GmbH Am Reiherpfahl 3, 29223 Celle info@nibe.de [nibe.de](www.nibe.de)

ABK AS Tel: (+47) 23 17 05 20 post@abkklima.no [nibe.no](www.nibe.no)

NIBE Energy Systems Box 14 Hannabadsvägen 5, 285 21 Markaryd Tel: +46 (0)433-27 3000 info@nibe.se [nibe.se](www.nibe.se)

#### SWITZERLAND

NIBE Wärmetechnik c/o ait Schweiz AG Industriepark, CH-6246 Altishofen Tel. +41 (0)58 252 21 00 info@nibe.ch [nibe.ch](www.nibe.ch)

Weitere Informationen zu Ländern, die nicht in dieser Liste erscheinen, erhalten Sie von NIBE Sverige oder im Internet unter [nibe.eu](www.nibe.eu) .

NIBE Energy Systems Hannabadsvägen 5 Box 14 SE-285 21 Markaryd info@nibe.se [nibe.eu](www.nibe.eu)

Dieses Handbuch ist eine Veröffentlichung von NIBE Energy Systems. Alle Produktabbildungen, Fakten und Daten basieren auf aktuellen Informationen zum Zeitpunkt der Dokumentfreigabe. NIBE Energy Systems behält sich etwaige Daten- oder Druckfehler in diesem Handbuch vor.

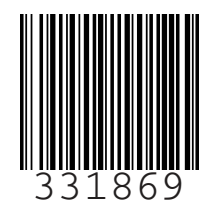

©2019 NIBE ENERGY SYSTEMS 331869